# Vienmēr šeit, lai jums palīdzētu

Reģistrējiet savu preci un saņemiet atbalstu www.philips.com/welcome

M100E

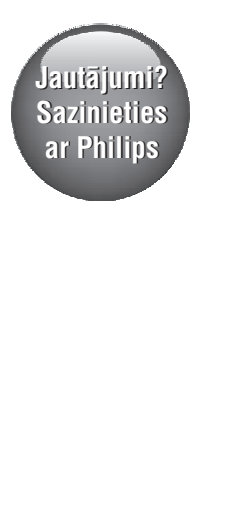

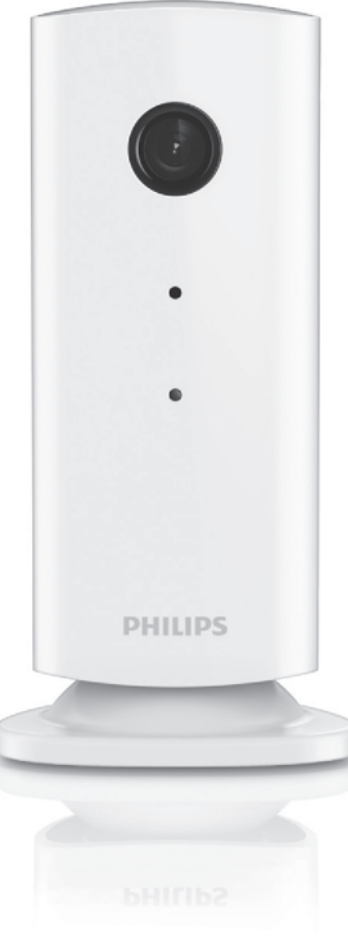

Lietoðanas instrukcija

# **PHILIPS**

# **Satura râdîtâjs**

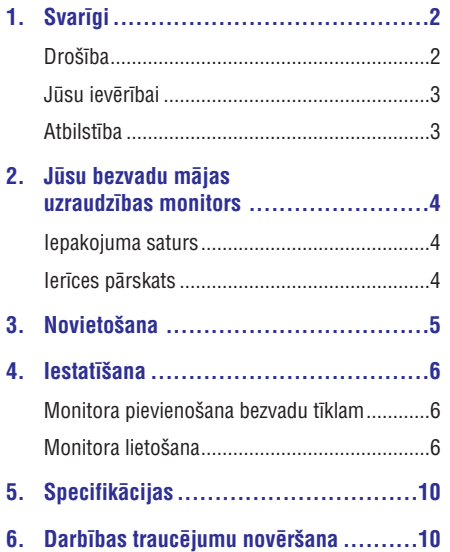

# **1. Svarîgi**

### **Droðîba**

- -Izmantojiet tikai tos piederumus/aksesuârus, ko ir norādījis ražotājs.
- -Izmantojiet tikai lietoðanas instrukcijâ uzskaitîtos baroðanas padeves veidus.
- -Ierîci nedrîkst apðïakstît vai apliet ar nekâdiem škidrumiem.
- -Nenovietojiet uz ierîces nekâdus priekðmetus, kas var to apdraudēt (piemēram, ar škidrumu pildîtus traukus, aizdegtas sveces).
- -Zīdaini vai mazi bērni var norīt šī monitora sīkās detalas. Glabājiet šīs detalas bērniem nepieejamâ vietâ.
- $\bullet$ Ja ierîces atvienoðanai no elektrotîkla tiek izmantota adaptera kontaktdakða, tad ðai atvienoðanas ierîcei ir jâbût darba kârtîbâ, viegli pieejamai un ērti izraujamai no elektrotīkla rozetes.

#### $\boldsymbol{A}$ **Brîdinâjums**

- -Nekad nenonemiet šīs ierīces korpusu.
- -Nekad neelloijet nevienu no šīs ierīces detalām.
- -Nekad nenovietojiet ðo ierîci uz citas elektriskâs aparatûras.
- -Sargâjiet ðo ierîci no tieðas saules gaismas, atklâtas liesmas vai karstuma.
- -Nodrošiniet, lai jūs vienmēr varētu viegli piekļūt barošanas vadam, kontaktdakšai vai adapterim, lai vajadzîbas gadîjumâ atvienotu ierîci no elektrotîkla.
- -Ja ierîces atvienoðanai no elektrotîkla tiek izmantota adaptera kontaktdakða, tad ðai atvienoðanas ierîcei ir jâbût darba kârtîbâ, viegli pieejamai un ērti izraujamai no elektrotîkla rozetes.

## **Jûsu ievçrîbai**

Jebkâdas Philips Consumer Lifestyle tieði neapstiprinātas ierīces izmaiņas vai modifikācijas var liegt lietotâjam ierîces turpmâkas izmantoðanas tiesîbas.

#### **Atteikðanâs no pretenzijâm**

Ja jûs lietojat attâlu bezvadu (Wi-Fi) tîklu vai 3G savienojumu, video un audio straumēšanā uz jūsu viedtālruni var gadīties 10 līdz 15 sekunžu ilga aizkave.

Aplikâcijas "Philips In.Sight", ko nodroðina "Yoics Inc.", lietoðana ir uz jûsu paðu risku.

"Koninklijke Philips Electronics N.V." un tâ meitasuznēmumi (katrs atsevišķi un visi kopā saukti "Philips") nav atbildîgi par "Philips In.Sight" darbîbu vai izmantoðanu no jûsu puses, un "Philips" ðajâ saistîbâ nenes pret jums nekâdu atbildîbu.

Šis mājas uzraudzības monitors ir paredzēts kā palîglîdzeklis. Tas neaizstâj mâjas droðîbas uzraudzîbu, un to nedrîkst kâ tâdu izmantot.

#### **Vides aizsardzîbai**

Ražotājs ir izvairījies no visa nevajadzīgā iepakojuma lietoðanas. Ierîces iepakojums ir izveidots tā, lai to varētu viegli sadalīt triju veidu materiâlos: kartonâ (kaste), putu polistirolâ (amortizācijas materiāls) un polietilēnā (maisini, aizsargâjoðâ loksne).

Ðî ierîce sastâv no materiâliem, kurus ir iespçjams pârstrâdât un lietot atkârtoti, ja tâs izjaukðanu veic specializētā uzņēmumā.

Lūdzu, ievērojiet vietējos noteikumus par iepakojuma materiâlu un nolietoto ierîèu utilizâciju.

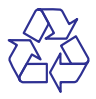

Jûsu ierîce ir izstrâdâta un izgatavota, izmantojot augstas kvalitātes materiālus un sastāvdaļas, kurus var pârstrâdât un lietot atkârtoti.

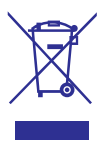

Ja ierîce ir maríçta ar îpaðu simbolu – pârsvîtrotu atkritumu konteineru, tas nozîmç, ka tâ atbilst Eiropas Savienîbas direktîvas 2002/96/EK prasîbâm.

Lûdzu, iepazîstieties ar vietçjiem noteikumiem par elektrisko un elektronisko ierîèu atseviðías savākšanas sistēmu.

Lūdzu, rīkojieties saskanā ar vietējiem noteikumiem un neizmetiet nolietotâs elektroierîces kopâ ar parastiem sadzîves atkritumiem. Pareiza jûsu nolietotās elektroierīces utilizācija palīdzēs novērst iespējamo kaitējumu apkārtējai videi un cilvēku veselîbai.

Specifikācijas var tikt mainītas bez pazinojuma.

Preču zīmes ir "Koninklijke Philips Electronics N.V." vai to attiecîgo îpaðnieku îpaðums. "Philips" patur tiesîbas jebkurâ laikâ mainît produktus bez pienâkuma attiecîgi pielâgot agrâk piegâdâto produktu krâjumus.

# **Atbilstîba**

 $\epsilon$ 

Ðî ierîce atbilst Eiropas Savienîbas noteikumiem par radiotraucējumiem.

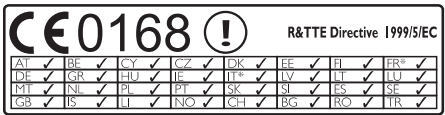

\*Bezvadu un Ethernet lokālā tīkla funkcijas ir atlauts izmantot tikai telpâs.

Ar šo Philips Consumer Lifestyle pazino, ka šis bezvadu mâjas uzraudzîbas monitors (M100E/M100G) atbilst direktîvas 1999/5/EK pamatprasîbâm un citiem bûtiskajiem nosacîjumiem.

ES atbilstîbas deklarâcijas kopija ir pieejama ðîs lietoðanas instrukcijas Portable Document Format (PDF) versijâ interneta vietnç www.philips.com/support.

# **2. Jûsu bezvadu mâjas uzraudzîbas monitors**

Pirms ðî monitora lietoðanas, lûdzu, izlasiet un izprotiet pievienoto droðîbas informâcijas lapu. Lai pilnîbâ iegûtu no atbalsta, ko piedâvâ Philips, reqistrējiet savu preci www.philips.com/welcome.

## **Iepakojuma saturs**

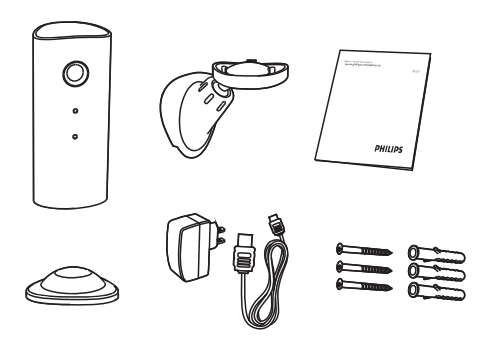

## **Ierîces pârskats**

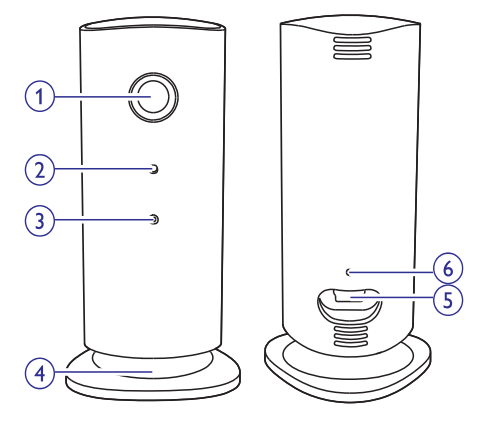

- **Kameras lçca 1.**
- **Mikrofons 2.**
- **LED gaismiòa 3.**
- **Magnçtiska pamatne 4.**
- **Lîdzstrâvas baroðanas padeves savienotâjs 5.**
- **Atiestatîðanas taustiòð 6.**

# **3. Novietoðana**

Jûs varat novietot monitoru uz lîdzenas virsmas, izmantojot magnçtisko pamatni. Vai arî jûs varat piestiprinât to pie griestiem vai sienas. Skatiet tâlâk redzamos attēlus:

### **Piezîme**

- -Pirms monitora novietoðanas pârliecinieties, vai tuvumâ atrodas elektrîbas rozete.
- -Pirms komplektācijā iekļauto dībeļu un skrûvju nostiprinâðanas izurbiet caurumus gludâ un cietâ virsmâ.

### **Stiprinâðana pie sienas**

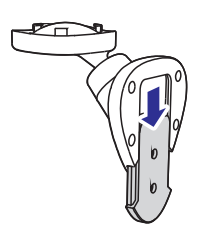

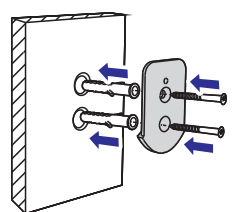

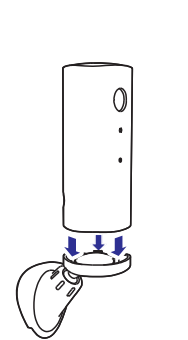

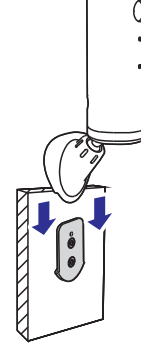

#### **Stiprinâðana pie griestiem**

Ja jūs stiprināt monitoru pie griestiem, tad sadalā **"Settings (\*)**" (lestatījumi) izvēlieties **"Image Flip**" (Attēla apvēršana).

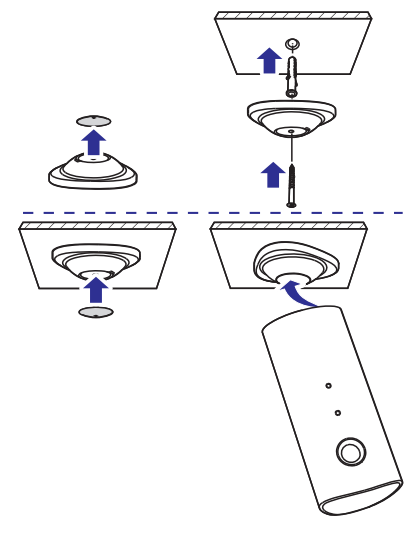

# **4. Iestatîðana**

Ar viedtālruna palīdzību jūs varat no jebkuras vietas pasaulē redzēt un dzirdēt, kas notiek jūsu istabā.

#### **Jums nepiecieðams**

- Pârliecinieties, vai jûsu bezvadu (Wi-Fi) **1.** maršrutētājs (rūteris) ir ieslēgts un jūsu viedtâlrunis vai planðetdators ir pievienots jûsu bezvadu maršrutētāja tīklam.
- Pârliecinieties, vai jums ir pieejams jûsu **2.** bezvadu (Wi-Fi) tîkla nosaukums (SSID) un parole, jo tos bûs nepiecieðams ievadît. Jûsu bezvadu tîkla nosaukums ir atrodams jûsu viedtālruņa vai planšetdatora iestatījumos.
- Lejupielâdçjiet aplikâciju "Philips In.Sight" no **3.** "Apple App Store" vai "Android Market (Google Play)".
- Pievienojiet monitoru baroðanas padevei. Kad **4.** baroðanas padeve ir pievienota, gaidiet, lîdz monitora gaismina sāk mirgot dzintara krāsā.

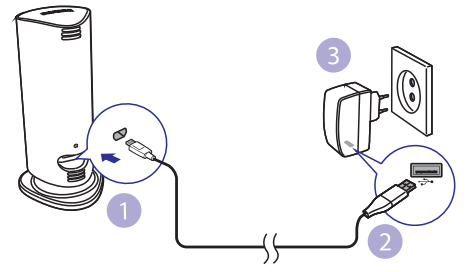

### **Monitora pievienoðana bezvadu tîklam**

- Pârliecinieties, vai jûsu viedtâlrunis vai **1.** planðetdators ir pievienots jûsu bezvadu (Wi-Fi) tîklam.
- Startçjiet "Philips In.Sight" aplikâciju. **2.**
- **3.** Piereģistrējieties savā "Philips In.Sight" lietotâja kontâ vai izveidojiet jaunu lietotâja kontu, ja jums tâda vçl nav.
- **4.** Izpildiet ekrānā redzamos aplikācijas norâdîjumus.
- **5.** levadiet savu bezvadu (Wi-Fi) tīkla paroli, kad tas tiek prasîts.
	- Ja jūs vēlaties iestatīt vēl vienu monitoru, atkārtojiet nodalā "4. lestatīšana" aprakstītos solus. -

"In.Sight" aplikâcija izveidos QR kodu. Novietojiet savu viedtâlruni vai planðetdatoru apmēram 15 cm attālumā no monitora lēcas ar kodu vērstu pret to. **6.**

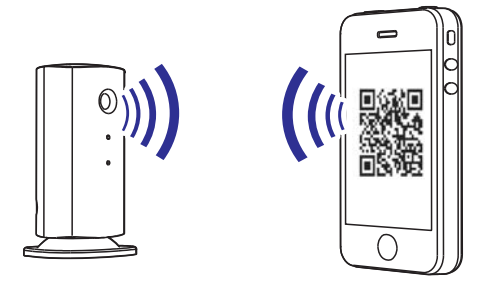

# **Monitora lietoðana**

Pēc iestatīšanas monitors ir gatavs lietošanai. Startējiet "Philips In.Sight" aplikāciju savā viedtâlrunî vai planðetdatorâ.

Jûs varat izmantot monitoru, kad tas ir pievienots jûsu bezvadu (Wi-Fi) tîklam vai jebkuram citam bezvadu tîklam. Ja bezvadu tîkls nav pieejams, monitors darbosies, izmantojot 3G. Lūdzu, ņemiet vçrâ, ka par 3G datu pârraides lietoðanu var tikt piemçrota papildu samaksa.

Pçc pierakstîðanâs savâ lietotâja kontâ, jûs varat redzēt pievienotā(-o) monitora(-u) sīktēlu(-us). Pieskarieties sīktēlam, lai aplūkotu monitoru pilnekrāna režīmā.

#### **Aplikâcijas pârskats**

 $\bullet$ : Monitora savienojuma statuss: zalā gaismina nozîmç, ka monitors ir pievienots bezvadu tîklam un gatavs pârraidît video. Ðajâ gadîjumâ pârliecinieties, vai monitors ir pievienots bezvadu tîklam, un nepieciešamības gadījumā atkārtojiet nodalā "4. lestatīšana" aprakstītos soļus vai arī skatiet nodalu "Darbības traucējumu novēršana".

: Kustîbas brîdinâjums:

- Ikona vienmçr izgaismojas zilâ krâsâ. Krâsa mainâs uz sarkanu, kad monitors uztver kustîbu (Apple ierîcei). -
- Ikona ir zilâ/pelçkâ krâsâ, kad kustîbas brīdinājums ir ieslēgts/izslēgts, izgaismojas ar sarkanu izsaukuma zîmi, kad monitors uztver kustîbu (Android ierîcei). -

# **... Iestatîðana**

: Skanas brīdinājums:

- Ikona vienmçr izgaismojas zilâ krâsâ. Krâsa mainās uz sarkanu, kad monitors uztver skanu (Apple ierîcei). -
- Ikona ir zilā/pelēkā krāsā, kad skanas brīdinājums ir ieslēgts/izslēgts, izgaismojas ar sarkanu izsaukuma zîmi, kad monitors uztver skanu (Android ierīcei). -

: Monitora koplietoðana:

- Ikona izgaismojas zilâ krâsâ, kad jûs koplietojat savu monitoru ar draugu. Ikona tiek paslēpta, kad jūs deaktivizējat koplietošanu ar draugu (Apple ierîcei).  $\bullet$
- Ikona izgaismojas zilâ krâsâ, kad jûs koplietojat savu monitoru ar draugu. Krâsa mainâs uz pelçku, kad jûs deaktivizçjat koplietoðanu ar draugu (Android ierîcei).  $\bullet$

: Monitoru saraksts: saraksts ar visiem jûsu monitoriem.

: Brîdinâjumu saraksts: saraksts ar brīdinājumiem, kas saņemti no jūsu monitoriem.

: Iestatîjumi: monitoru iestatîjumi un iespçjas. Android ierīcē nospiediet taustiņu **MENU** (Izvēlne), lai pieklūtu izvēlnei.

Cilne "**My Monitors**" (Mani monitori): saraksts ar jûsu monitoriem.

Cilne **"Friend's"** (Drauga): aplūkot draugu koplietotos monitora video.

Cilne "**Add**" (Pievienot): pievienot papildu monitorus (Apple ierîcei).

Cilne "**Add monitors**" (Pievienot monitorus): pievienot papildu monitorus. Nospiediet taustinu **MENU** (Izvēlne), lai piekļūtu izvēlnei (Android ierîcei).

#### **Fotografçðana**

- 1) Cilnē **l**≡ pieskarieties monitora sīktēlam.
- 2) Pieskarieties **a** lai fotografētu. Fotogrāfija tiek saglabâta jûsu viedtâlrunî.

#### **Video ierakstîðana**

- 1) Cilnē **■**≡ pieskarieties monitora sīktēlam.
- 2) Pieskarieties **+** lai ierakstītu video. Video tiek pa tieðo augðupielâdçts jûsu personiskajâ Dropbox kontā. Jūs varat reģistrēties bezmaksas kontam vai aizpildît sava konta informāciju sadaļā "**Settings**" (Iestatījumi) **–** (Vispârîgie) **"GENERAL" – "Dropbox account"** (Dropbox konts).

#### **Kustîbas brîdinâjums**

#### **Piezîme**

-Pirms kustības brīdinājuma un skaņas brîdinâjuma iestatîðanas pârliecinieties, vai ir izveidots Dropbox konts.

Ja monitors uztver kustîbu noteiktajâ diapazonâ, tiek ierakstīts 30 sekunžu video un nosūtīts uz jūsu Dropbox kontu, un jūs sanemsiet brīdinājumu savā viedtâlrunî vai planðetdatorâ. Visu brîdinâjumu pārskats ir pieejams o sarakstā. Lai nodrošinātu video augðupielâdi jûsu Dropbox kontâ, aizpildiet sava Dropbox konta informâciju:

- Apple ierīcei: sadaļā "**Settings**" (Iestatījumi)  **"Monitors"** (Monitori) **– "Online"** (Tiešsaiste) **– "Dropbox recording"** (Dropbox ierakstīšana).  $\bullet$
- Android ierīcei: sadaļā **"Settings"** (Iestatījumi) (Vispârîgie) **– "General" – "Dropbox account"** (Dropbox konts).  $\bullet$

#### **Piezîme**

- -Ja jûsu viedtâlrunis vai planðetdators ir saistîts ar Dropbox kontu, jûs varat novâkt un dzēst brīdinājumus, kā arī filtrēt tos pēc monitora nosaukuma (tikai Android ierîcei).
- -**P**ārliecinieties, vai sadaļā "*\** Settings" (lestatījumi) **– "MONITOR"** (Monitors) ir **ieslēgts "Al<b>erts enabled**" (Brīdinājumi ieslēgti).

#### **Kustîbas brîdinâjuma iestatîðana**

#### **Apple ierîcei:**

1) Pieskarieties **\*** un cilne "Monitors" (Monitori) izvēlieties monitoru. Pieskarieties  $\lambda$ , lai ieslēgtu kustîbas brîdinâjumu.

# **... Iestatîðana**

2) Pieskarieties **"Motion**" (Kustība), lai iestatītu jutîbu. Velciet un mainiet pârskata ekrâna izmēru, lai izvēlētos novērojamo zonu. Izmantojiet slîdni, lai iestatîtu jutîbas lîmeni.

Pierakstieties savâ Dropbox kontâ, lai skatîtos ierakstîto brîdinâjuma video.

#### **Android ierîcei:**

- 1) Savâ viedtâlrunî vai planðetdatorâ nospiediet taustiņu **MENU** (Izvēlne).
- 2) Pieskarieties "**\* Settings**" (lestatījumi), cilnē (Monitors) izvçlieties monitoru un **"MONITOR"** pieskarieties **"Motion alert**" (Kustības brîdinâjums), lai ieslçgtu kustîbas brîdinâjumu.
- 3) Pieskarieties **"Motion Sensitivity**" (Kustības jutîgums). Velciet un mainiet pârskata ekrâna izmēru, lai izvēlētos novērojamo zonu. Izmantojiet slîdni, lai iestatîtu jutîbas lîmeni.

Pierakstieties savâ Dropbox kontâ, lai skatîtos ierakstîto brîdinâjuma video.

## **Padoms**

-Zemas jutības izvēle var samazināt kustîbas uztverðanu un ignorçt mazu objektu kustîbu.

### **Skanas brīdinājums**

Ja monitors uztver troksni noteiktajâ diapazonâ, tiek ierakstīts 30 sekunžu video un nosūtīts uz jūsu Dropbox kontu, un jūs sanemsiet brīdinājumu savā viedtâlrunî vai planðetdatorâ. Visu brîdinâjumu pārskats ir pieejams o sarakstā. Lai nodrošinātu video augðupielâdi jûsu Dropbox kontâ, aizpildiet sava Dropbox konta informâciju:

- Apple ierīcei: sadaļā "**Settings**" (Iestatījumi)  **"Monitors"** (Monitori) **– "Online"** (Tiešsaiste) **– "Dropbox recording"** (Dropbox ierakstīšana).  $\bullet$
- Android ierīcei: sadaļā **"Settings" (**lestatījumi) (Vispârîgie) **– "General" – "Dropbox account"** (Dropbox konts).  $\bullet$

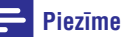

-Pārliecinieties, vai sadaļā "**\* Settings**" (lestatījumi) **– "MONITOR"** (Monitors) ir **ieslēgts "<b>Alerts enabled**" (Brīdinājumi ieslēgti).

#### **Skaòas brîdinâjuma iestatîðana**

#### **Apple ierîcei:**

- 1) Pieskarieties **\*** un cilnē "**Monitors**" (Monitori) izvēlieties monitoru. Pieskarieties », lai ieslēgtu skanas brīdinājumu.
- 2) Pieskarieties "**Audio**" (Skaņa), lai iestatītu jutîbu. Izmantojiet slîdni, lai iestatîtu jutîbas lîmeni.

Pierakstieties savâ Dropbox kontâ, lai skatîtos ierakstîto brîdinâjuma video.

#### **Android ierîcei:**

- 1) Savâ viedtâlrunî vai planðetdatorâ nospiediet taustiņu **MENU** (Izvēlne).
- 2) Pieskarieties **"\* Settings"** (lestatījumi) (Monitors), cilnç **"MONITOR" "MONITOR"** (Monitors) izvçlieties monitoru un pieskarieties **"Audio alert**" (Skaņas brīdinājums), lai ieslēgtu skanas brīdinājumu.
- 3) Pieskarieties "**Audio Sensitivity**" (Skaņas jutîgums) un izmantojiet slîdni, lai iestatîtu jutîbas lîmeni.

Pierakstieties savâ Dropbox kontâ, lai skatîtos ierakstîto brîdinâjuma video.

#### \* **Padoms**

-Zemas jutības izvēle var samazināt skaņas uztveršanu un ignorēt klusu troksni.

#### **Monitora koplietoðana**

Koplietojiet monitora pârraidîto video ar savu ìimeni, draugiem vai kolçìiem.

- 1) Monitora pārskata lapā pieskarieties  $\triangleq$  Jus varat arī ieslēgt "**Share Monitor**" (Koplietot monitoru), tad pieskarties **"Sharing list"** (Koplietošanas saraksts) sadaļā "**\* Settings**" (Iestatîjumi) (Android ierîcei). Pieskarieties "Sharing list" (Koplietošanas saraksts) sadaļā **" Settings**" (lestatījumi) (Apple ierīcei).
- 2) Pârliecinieties, vai jûsu drauga viedtâlrunî vai planðetdatorâ ir uzstâdîta aplikâcija **"Philips In.Sight**" un vai ir izveidots "Philips In.Sight" lietotâja konts.
- 3) Ierakstiet sava drauga, ar kuru vēlaties koplietot monitoru, e-pasta adresi. Jûsu drauga e-pasta adresei ir jâsakrît ar e-pasta adresi, kas tika izmantota, lai izveidotu "Philips In.Sight" kontu.

#### **Monitora informâcijas skatîðanâs interneta pârlûkprogrammâ**

Pēc tam, kad esat reģistrējis savu kontu un iestatîjis monitoru, izmantojot savu viedtâlruni vai planðetdatoru, jûs varat skatîties monitora pârraidîto informâciju arî, izmantojot savu iecienîtâko interneta pârlûkprogrammu ("Safari", "Chrome", "Internet Explorer", "Firefox"). Ievadiet interneta pârlûkprogrammâ ðâdu adresi: www.insightwebview.philips.com.

#### **Piekïuve citâm iespçjâm**

Pieskarieties \*, lai ieslēgtu vai izslēgtu citas iespējas, piemēram, skaņas un kustības brîdinâjumus, ieslçgtu vai izslçgtu monitora gaismu, mainîtu Dropbox iestatîjumus, mainîtu monitora nosaukumu, izvēlētos "**Image Flip**" (Attēla apvēršana) vai citus iestatījumus.

#### **Piezîme**

- Specifikâcijas var tikt mainîtas bez pazinojuma.

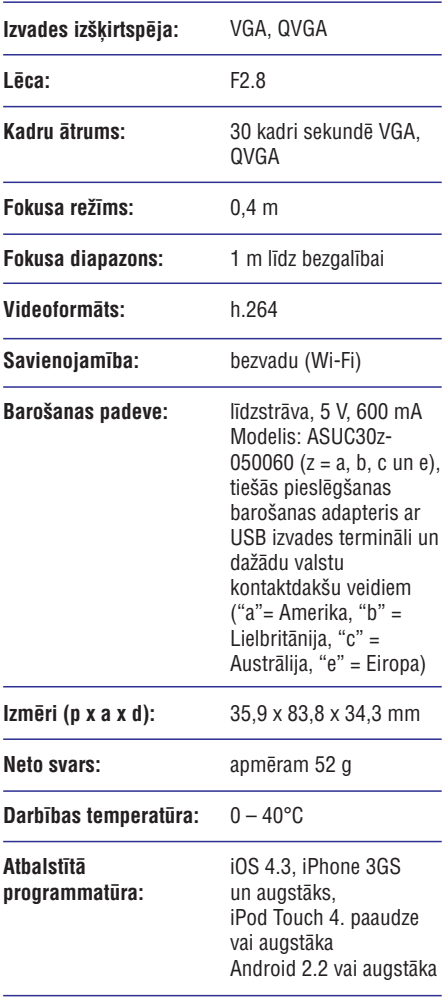

# **5. Specifikâcijas 6. Darbîbas traucçjumu novçrðana**

### **Brîdinâjums**

- Elektriskâs strâvas trieciena risks! Nekâdâ gadījumā nenonemiet monitora korpusu.

Nekādā gadījumā nemēģiniet remontēt monitoru pats, jo tas anulēs garantiju.

Ja ðî monitora lietoðanas laikâ rodas tâ darbîbas traucējumi, pirms sazināties ar servisa centru, lûdzu, vispirms pârbaudiet tâlâk uzskaitîtos punktus. Ja problēma netiek atrisināta, reģistrējiet savu monitoru un sanemiet atbalstu www.philips.com/support.

#### **Monitoru nevar pievienot bezvadu (Wi-Fi) tîklam (monitora gaismiòa mirgo dzintara vai zaïâ krâsâ).**

- Ja monitora gaismina mirgo dzintara krāsā, jūs varat atkârtoti iestatît monitoru – lûdzu, atkārtojiet šīs lietošanas instrukcijas nodalā "4. Iestatîðana" sniegtos norâdîjumus.  $\bullet$
- Ja monitors joprojām nedarbojas vai mirgo zaļā vai dzintara krāsas gaismiņa, iespējams, ka monitoru ir nepiecieðams atiestatît. Ar smailu priekðmetu (piemçram, saspraudi) nospiediet un ilgâk kâ 4 sekundes turiet nospiestu atiestatīšanas taustinu monitora aizmugurē. Pçc tam atkârtojiet lietoðanas instrukcijas nodaļā "4. lestatīšana" sniegtos norādījumus.  $\bullet$
- "Philips In.Sight" atbalsta vispârîgos WEP, WPA un WPA2. "Philips" iesaka izmantot WPA vai WPA2, jo tie ir droðâkie bezvadu (Wi-Fi) droðîbas iestatîjumi. "Philips In.Sight" neatbalsta WEP apakðatslçgu 2, 3, 4. Lûdzu, nomainiet sava maršrutētāja (rūtera) iestatîjumus uz WPA vai WPA2. Ja jums neizdodas izveidot savienojumu, skatiet sava maršrutētāja lietošanas instrukciju.  $\bullet$
- Lai uzlabotu bezvadu veiktspēju, izvairieties no noslogota bezvadu (Wi-Fi) kanâla izmantoðanas (piemçram, kanâls 11) vai tâda kanâla izmantoðanas, kurð pârklâjas ar citu blakusesoðu bezvadu tîklu.  $\bullet$
- Novietojiet monitoru atstatus no potenciâliem traucējumu avotiem, kas var iespaidot bezvadu signālu, piemēram, mikrovilnu krāsns. -

# **... Darbîbas traucçjumu novçrðana**

-Atðíirîbâ no mantotajiem risinâjumiem "In.Sight" nav nepiecieðama portu pâradresçðana. Nepastâv nekâds risks, atstâjot tīklā atvērtus portus. "In.Sight" izmanto drošu vienâdranga tîkloðanas risinâjumu, kas nodroðina droðu, ðifrçtu savienojumu katru reizi, kad jûsu skatâties monitora pârraidîtos datus no attâluma. Lai uzzinâtu vairâk par droðu savienojamîbu ar "Philips In.Sight", apmeklçjiet http://www.yoics.com. Ðî tîkloðanas metode darbosies ar lielāko daļu standarta marðrutçtâju iestatîjumiem un parasti ir saderīga arī ar lielāko daļu antivīrusu un interneta droðîbas programmâm. Ir pieejama tieðsaistes testa diagnostika, lai noteiktu, vai jûsu tîkls ir saderîgs ar ðîm modernajâm interneta aplikâcijâm: http://www.yoics.com/yp\_diags.php.

#### **Ko nozîmç krâsainâs LED gaismiòas uz monitora?**

- -Gaismina nedeg: monitors nav pievienots baroðanas padevei.
- $\bullet$ Pastāvīgi degoša dzintara krāsas gaismiņa: monitors ielādējas.
- $\bullet$ Mirgojoša dzintara krāsas gaismiņa: monitors ir gatavs iestatîðanai, izpildiet ekrânâ redzamos aplikâcijas norâdîjumus (skatiet lietoðanas instrukcijas nodalu "4. lestatīšana").
- $\bullet$ Mirgojoša zala gaismina: monitors pievienojas bezvadu (Wi-Fi) tîklam.
- $\bullet$ Pastāvīgi degoša zaļa gaismiņa: monitors ir pievienots bezvadu tîklam un gatavs lietoðanai.

#### **Video straumçðana ir lçna vai kavçta.**

- $\bullet$ Pierakstīšanās un videoplūsmas ātrums ir loti atkarīgs no izmantotā pieslēguma ātruma.
- -Jûsu bezvadu tîkla vai 3G/Edge datu pârraides

ātrums loti ietekmē aplikācijas veiktspēju. Jo lielâks ir savienojuma âtrums, jo âtrâk jûs varat redzēt monitora pārraidīto video.

-"Philips" iesaka jûsu bezvadu marðrutçtâjam âtrgaitas interneta pieslçgumu ar 800 kbps vai augstâku augðupielâdes âtrumu.

#### **Esot attâlâ tîklâ (vai nu citâ bezvadu tîklâ, vai arî 3G), es varu skatîties tikai 5 minûtes.**

- -Esot attâlâ tîklâ (vai nu citâ bezvadu tîklâ, vai arî 3G), vienas pārraides sesijas pieļaujamais ilgums ir tikai 5 minūtes. Pārraižu skaits dienā nav ierobežots. Ja jūs vēlaties, lai pārraides sesija bûtu ilgâka, ir pieejami aplikâcijas jauninājumi. Dodieties uz "**Settings (※)**" (Iestatījumi) – **"General**" (Vispārīgie) un izvēlieties **"Service Plan**" (Pakalpojumu plāns) Apple ierīcei vai **"Upgrade account"** (Jaunināt kontu) Android ierîcei.
- $\bullet$ Kad jûs esat savâ lokâlajâ bezvadu tîklâ, pārraides ilgums ir neierobežots (Android ierīcei) vai 2 stundu ierobežots pārraides ilgums (Apple ierîcei).

#### **Es varu koplietot tikai ar 2 draugiem, kâ lai es koplietoju ar vairâk draugiem?**

 $\bullet$ Ja jûs vçlaties koplietot ar vairâk kâ 2 draugiem, ir pieejami aplikâcijas jauninâjumi. Dodieties uz "**Settings (#)**" (lestatījumi) – (Vispârîgie) un izvçlieties **"General" "Service** (Pakalpojumu plâns) Apple ierîcei vai **Plan"** (Jauninât kontu) Android **"Upgrade account"** ierîcei.

Specifikācijas var tikt mainītas bez pazinojuma. © 2013 Koninklijke Philips Electronics N.V. Visas tiesîbas patur autors.

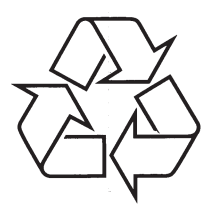

Apmeklçjiet Philips Internetâ http://www.philips.com